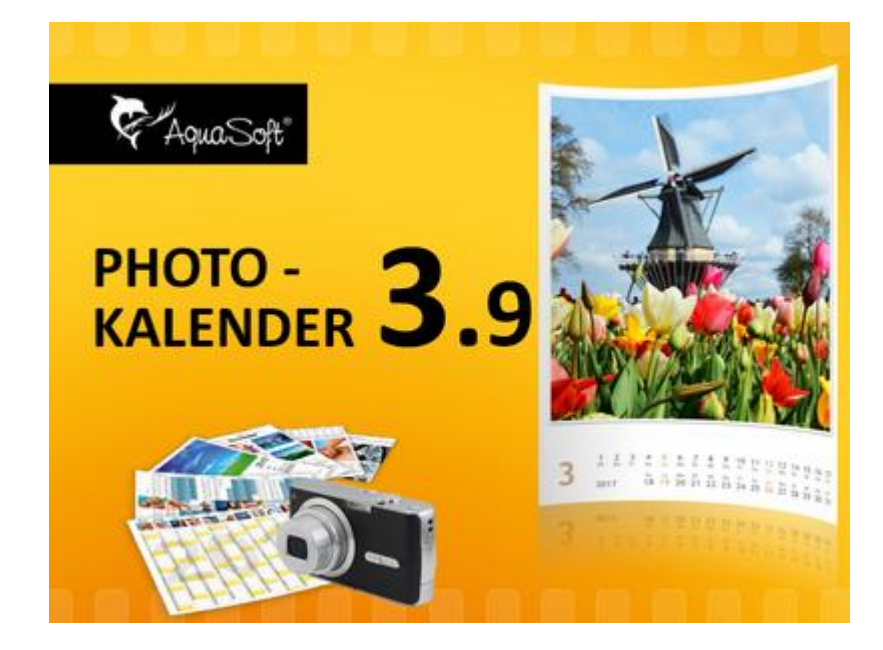

# **AquaSoft PhotoCalendar**

## **User Manual**

Copyright © AquaSoft ® GmbH 1999-2016

# **Contents**

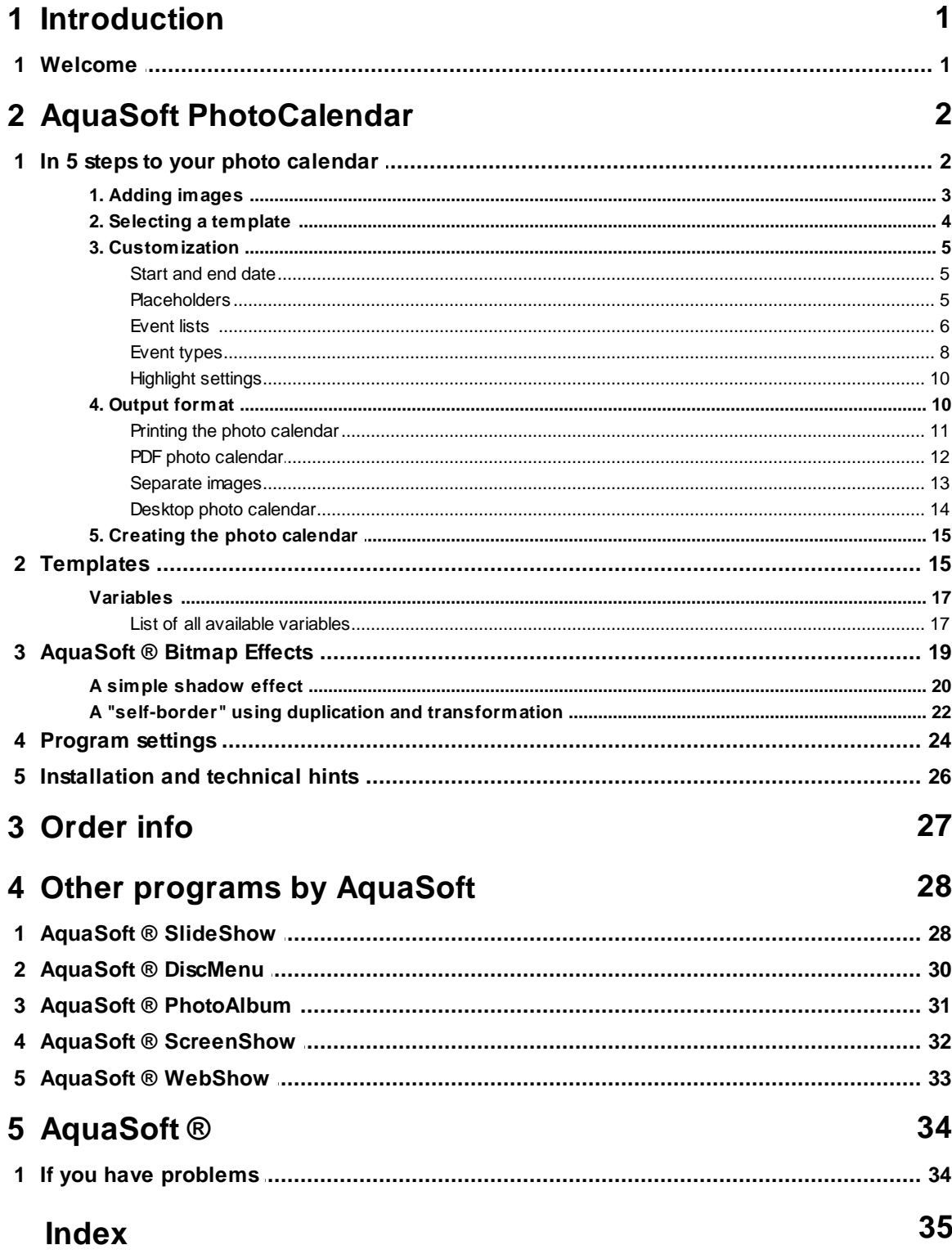

 $\mathbf{I}$ 

## <span id="page-2-0"></span>**1 Introduction**

## **1.1 Welcome**

Congratulations to your decision for AquaSoft PhotoCalendar. AquaSoft PhotoCalendar enables you to easily create sophisticated calendars in a heartbeat. You can either jump the [templates](#page-5-0) that come with the program or [generate](#page-16-1) new ones to your own liking.

• In 5 steps to the finished photo [calendar](#page-3-0)

Learn how you can use AquaSoft PhotoCalendar to create sophisticated calendars in a heartbeat.

[Calendar](#page-11-1) types

Become familiar with the different output formats of AquaSoft PhotoCalendar.

• Creating [templates](#page-16-1)

Here you learn how to edit and create customized templates using AquaSoft PhotoCalendar.

We hope you will enjoy working with AquaSoft PhotoCalendar.

## <span id="page-3-0"></span>**2 AquaSoft PhotoCalendar**

## **2.1 In 5 steps to your photo calendar**

AquaSoft PhotoCalendar leads you to the finished photo calendar in 5 steps.

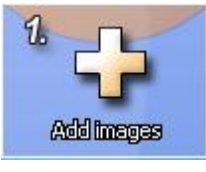

At first you select the photos that your photo calendar will be based on.

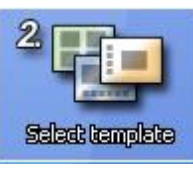

The template defines the style of the photo calendar to be created. Whether the result will look stylish or funny is being decided in this step. If you had something else in mind you can also create your own template.

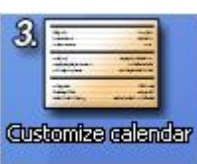

Now you can customize the selected template. Title, descriptions, and other data can easily be adjusted to let your photo calendar become unique.

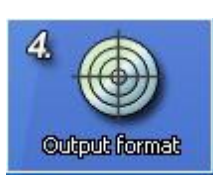

Here you select the desired output [format](#page-11-1).

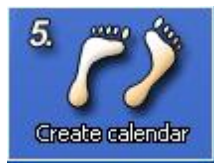

In the last step your photo calendar will be created.

#### <span id="page-4-0"></span>**2.1.1 1. Adding images**

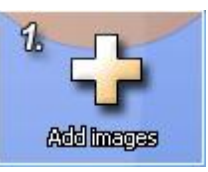

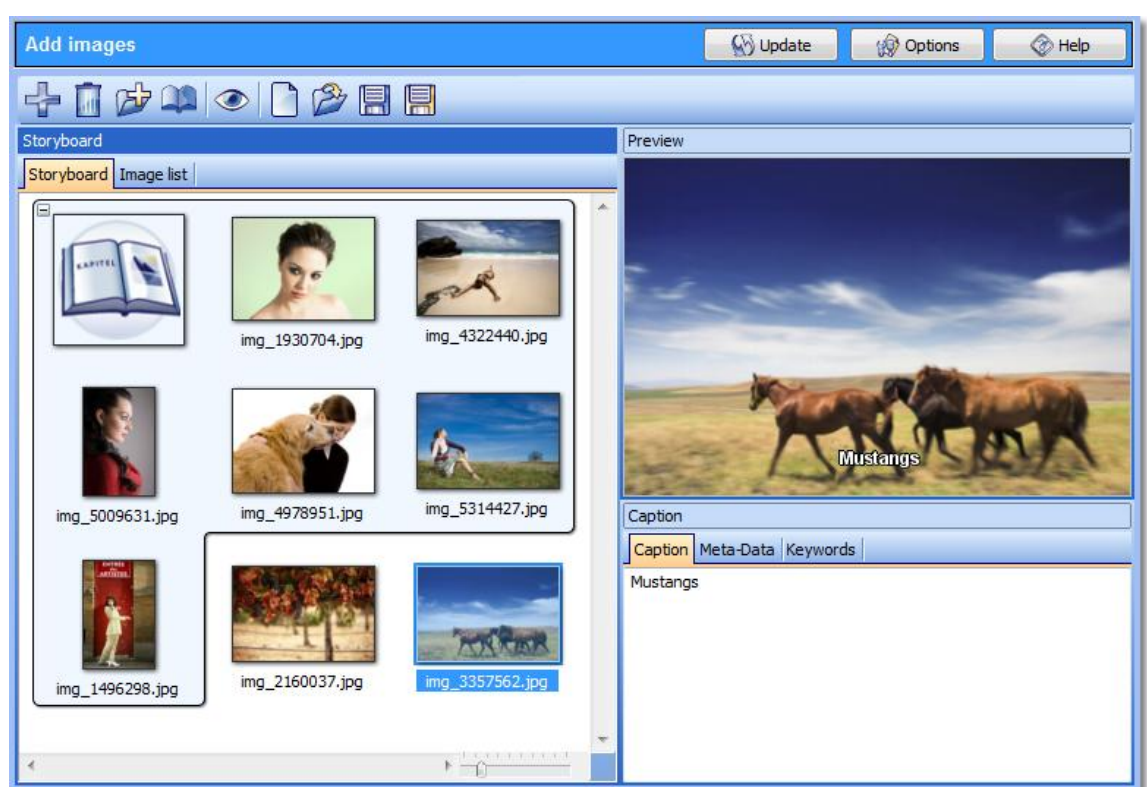

In this mandatory step you select the images for your photo calendar. A clearly arranged object list and a storyboard with preview images help to always keep the overview. Your images can be structured into chapters. These chapters are used by some templates, e.g. to display chapter titles or to show the images in a certain order.

The functions of the buttons in the upper toolbar are as follows:

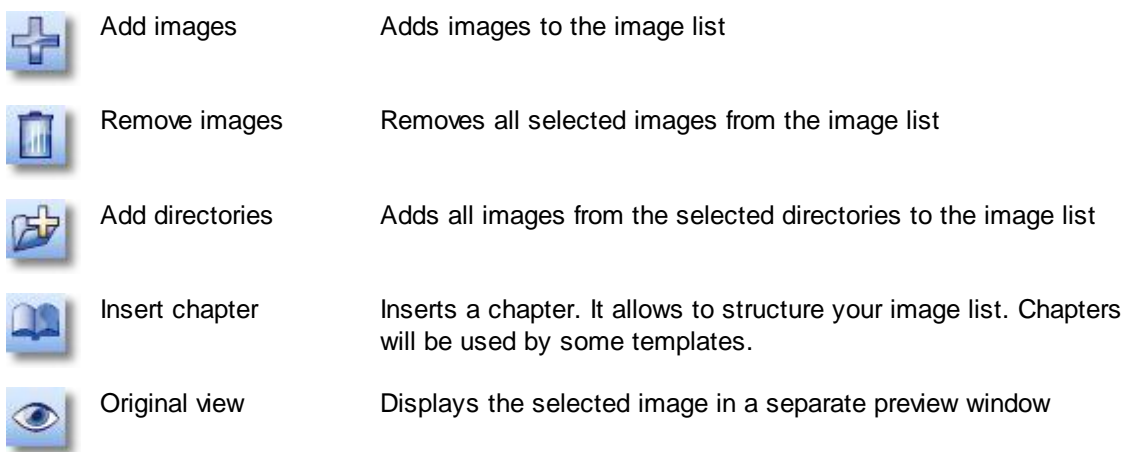

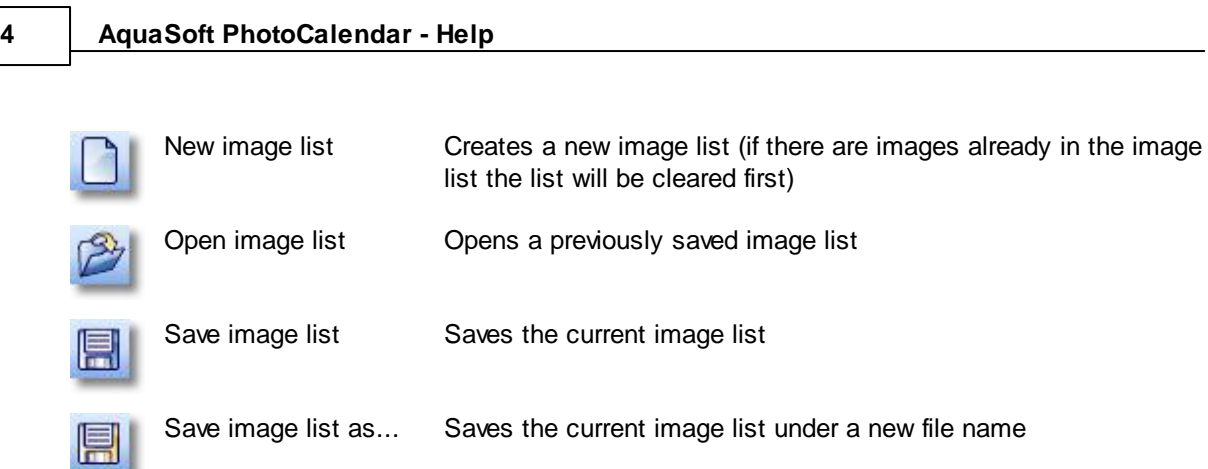

#### <span id="page-5-0"></span>**2.1.2 2. Selecting a template**

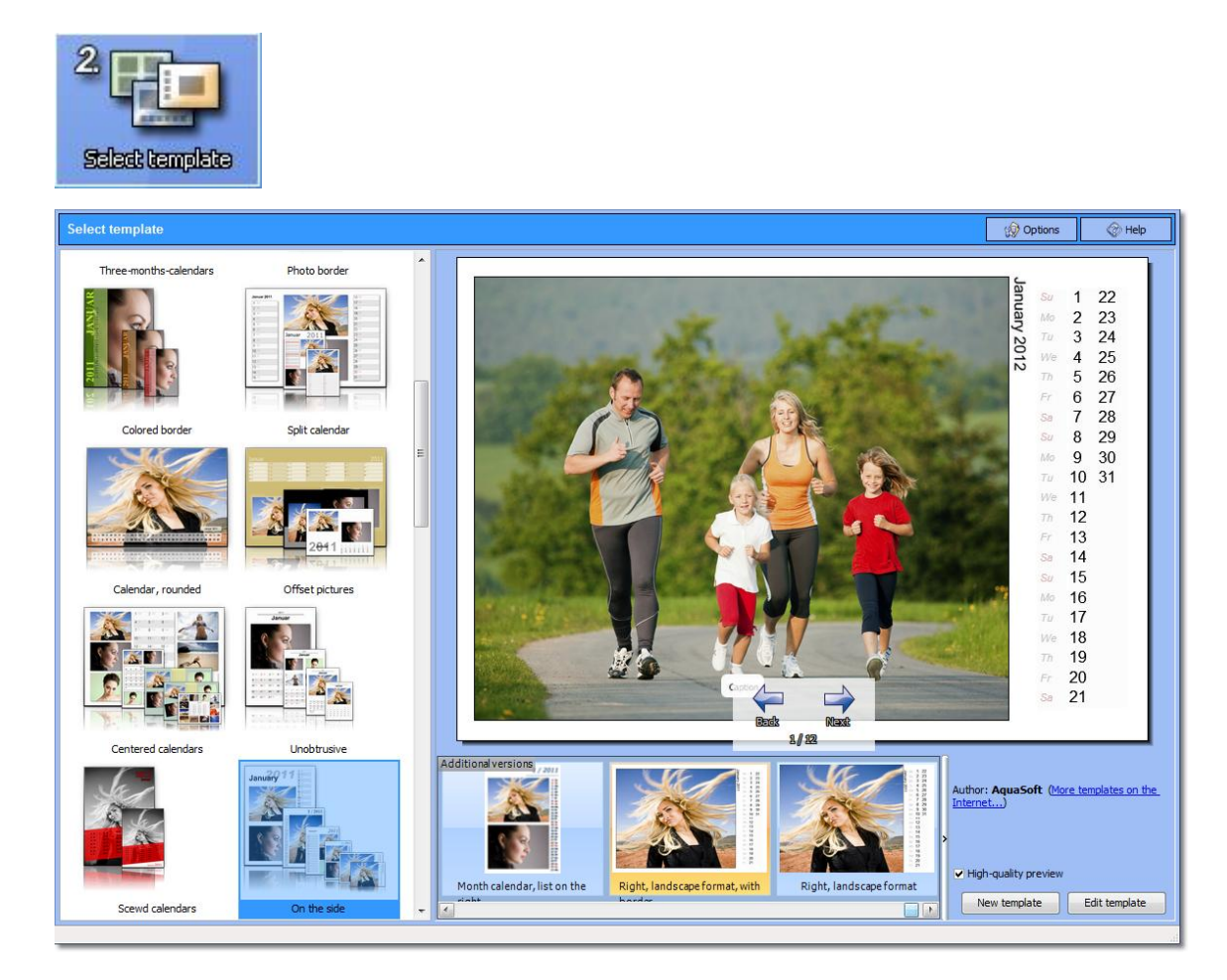

In this step you select a template. It defines the sort order and the style of the images inside the photo calendar. On the left side you will find the different templates structured in categories. By clicking on one of the thumbnails a larger preview will be displayed on the right. In this preview you can already flip through all pages of the photo calendar.

Additionally there are information displayed like author and description of the template.

The buttons at the bottom of the window are needed only if your want to edit or [create](#page-16-1) [templates](#page-16-1).

#### <span id="page-6-0"></span>**2.1.3 3. Customization**

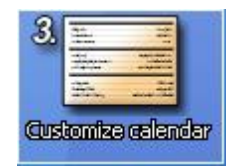

The customization is accomplished by using [placeholders](#page-6-2) and [event](#page-7-0) lists.

#### <span id="page-6-1"></span>**2.1.3.1 Start and end date**

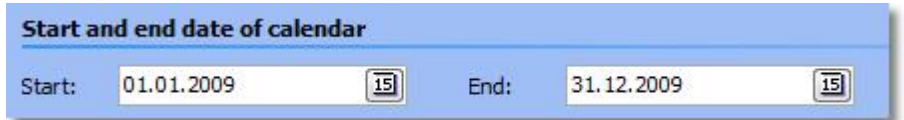

The start and end date define which date range the new photo calendar will display.

#### <span id="page-6-2"></span>**2.1.3.2 Placeholders**

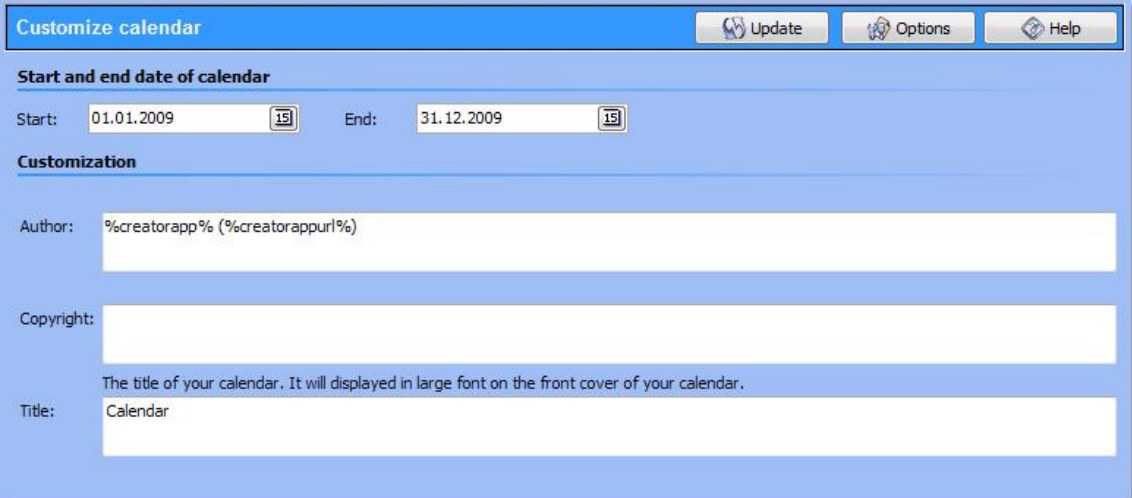

Some templates contain placeholders that contain the title of the photo calendar, its creation date or other information. Here you can fill these placeholders with content. The information will be used in the finished calendar and also in the preview.

#### <span id="page-7-0"></span>**2.1.3.3 Event lists**

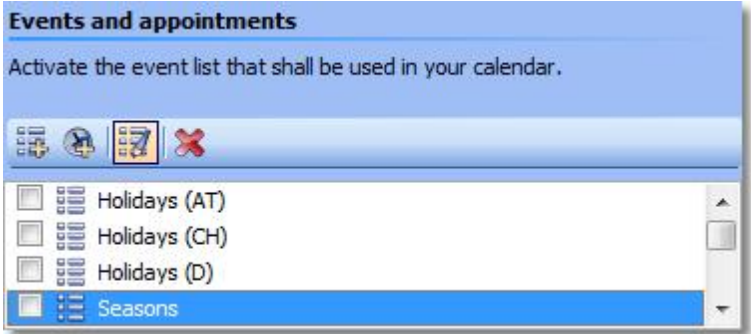

Here you can define event lists. They contain the event that will be displayed in the calendar control element. There are two kinds of event lists.

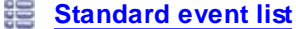

**[Outlook](#page-8-0) event list**

All event list with a check mark will be considered in the finished photo calendar. So, in case you use a standard event list that contains the birthdays of your friends and an Outlook event list with the birthdays of your business partners all these birthdays will be displayed in the calendar

#### <span id="page-7-1"></span>**1. Standard event list**

Standard event lists are edited directly in AquaSoft PhotoCalendar. Each list contains several events, e.g. birthdays or holidays. After clicking on "Edit event list" you can edit this event list.

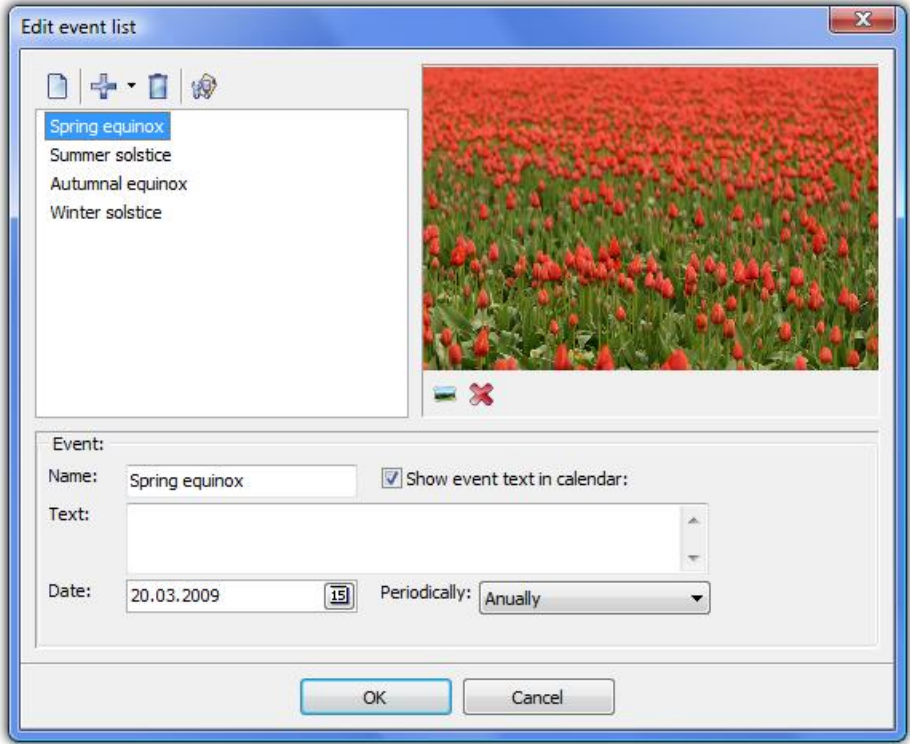

In the upper left field you see all events defined for this list. Above the toolbar is located.

Its buttons start the following actions:

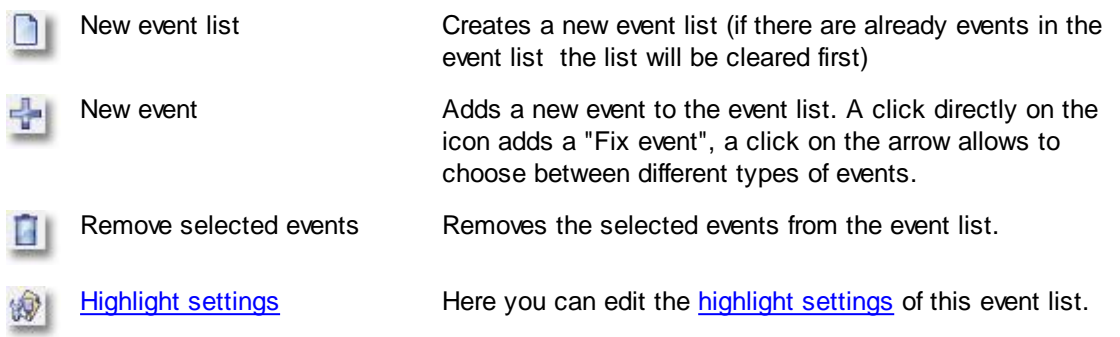

When clicking on an event in the list the configuration settings of this event will be displayed underneath of the list box. Depending on the [event](#page-9-0) type they can be quite different. Additionally the assigned image of the event will be displayed in the right part of the window. This image will appear in the calendar.

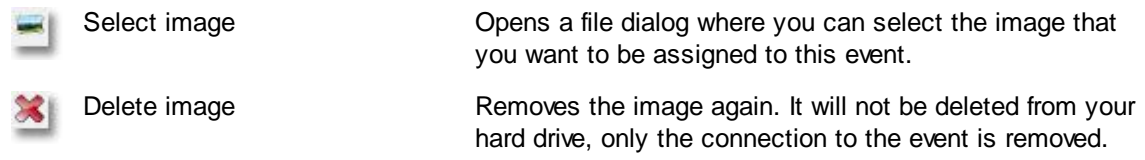

## <span id="page-8-0"></span>2. Outlook event list

Each Outlook event list imports events from Microsoft Outlook. After clicking on "Edit event list" you can edit this event list.

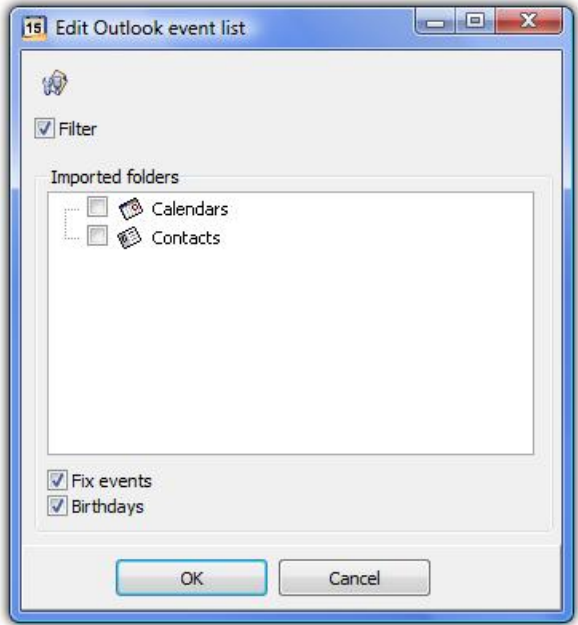

For each Outlook event list you can specify which event you want to be imported from Outlook.

The menu button has the following functionality:

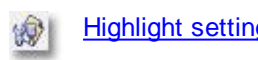

[Highlight](#page-11-0) settings Here you can edit the [highlight](#page-11-0) settings of this event list.

#### <span id="page-9-0"></span>**2.1.3.4 Event types**

There is a variety of events available that provide different options:

Fix [event](#page-9-1)

**[Birthday](#page-9-2)** 

Time [frames](#page-9-3)

[Weekday](#page-10-0) in month

[Calculated](#page-10-1) event

All have in common the "Name" field where you can enter the name of the event, as it appears in the event list and the "Text" field for text that will appear later in the calendar near the event. If the "Text" field is blank, the name will be displayed in the calendar. It is a prerequisite for both, that the option "Show event text in calendar" is enabled.

#### <span id="page-9-1"></span>Fix events

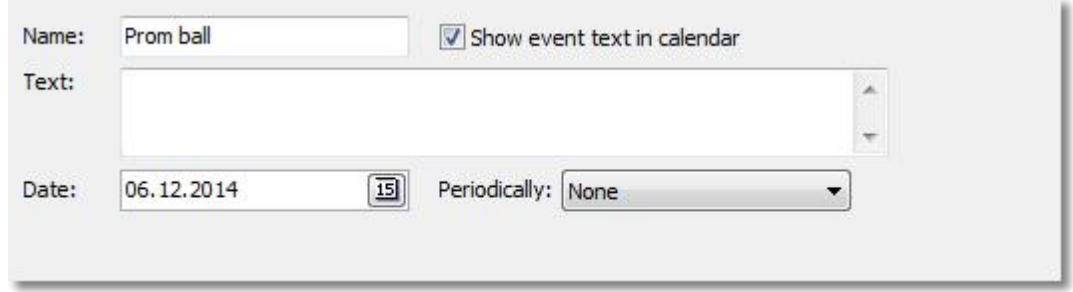

For fix events, you can specify whether they should be repeated periodically.

#### <span id="page-9-2"></span>Birthdays

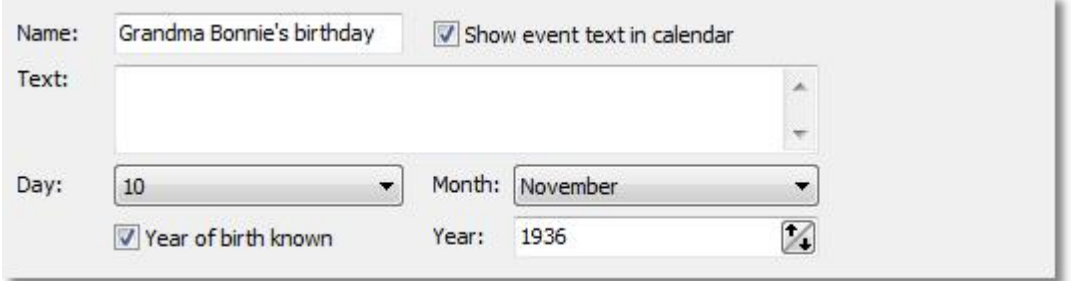

For birthdays, you can select whether you know the year in which someone is born. If you do not specify it, the calendar will still show the person's birthday every year. Is the year of birth is known, the number birthday will be displayed additionally.

#### <span id="page-9-3"></span>Time frames

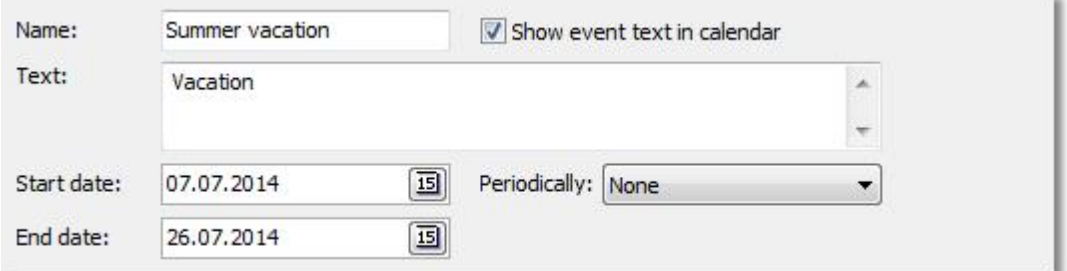

For time frames, you specify the start and end date. Again, you can specify whether the time frame should be repeated periodically.

## <span id="page-10-0"></span>Weekday in month

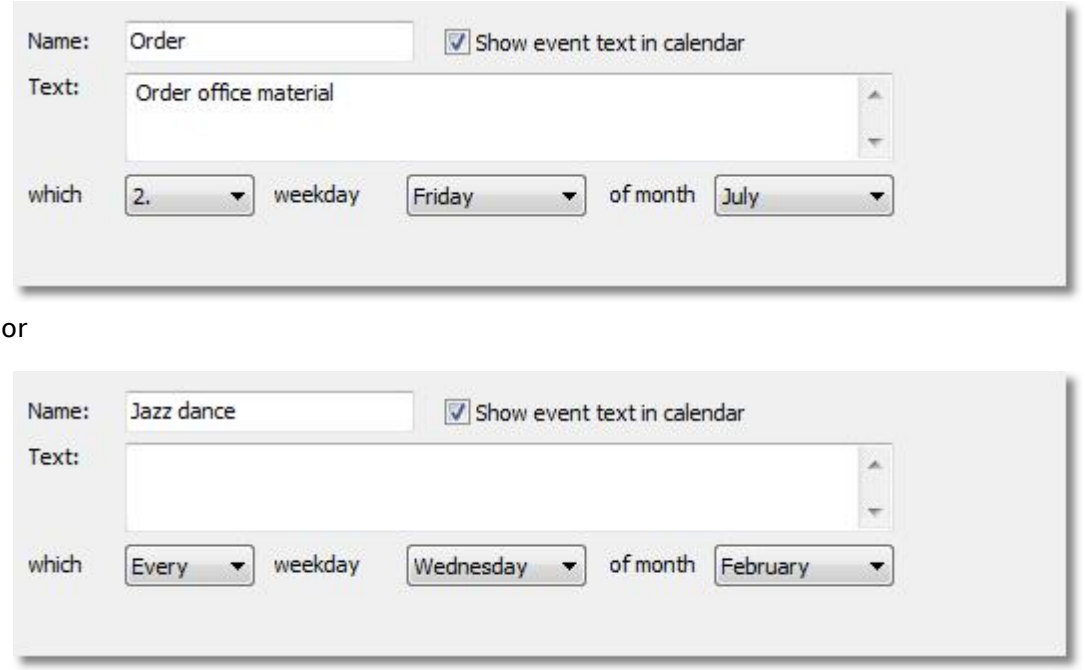

For week days in a month, you determine on which specific day in which month an event happens.

#### <span id="page-10-1"></span>Calculated events

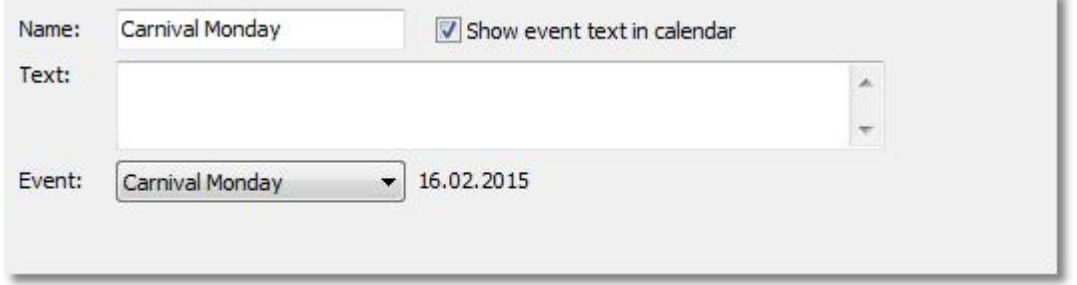

Calculated events are those that are different every year because they are based on specific event.

#### <span id="page-11-0"></span>**2.1.3.5 Highlight settings**

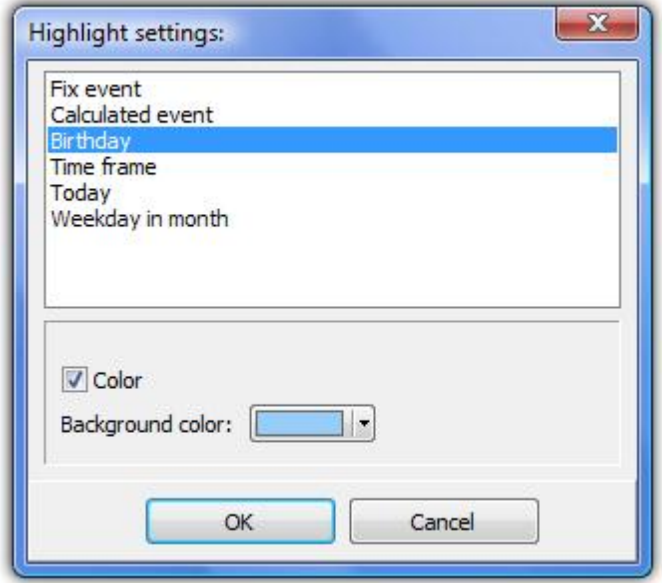

The highlight settings specify how the events of one event list will be displayed in the calendar. If another event list that is used in the calendar has different settings then the respective settings of the event list an event belongs to will be used.

You specify the highlight settings for each [event](#page-9-0) type. In the calendar each event of this type that belongs to this list will use these settings.

#### The possible settings are:

Background color: This color defines the background of the event.

#### <span id="page-11-1"></span>**2.1.4 4. Output format**

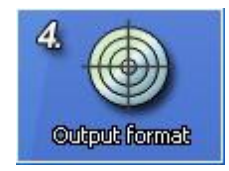

For the creation of the photo calendar you have the choice between four different output formats.

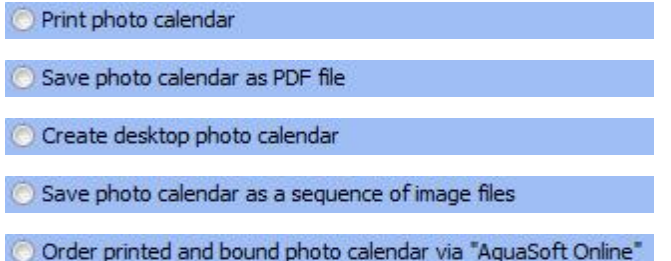

Here you select the type of the photo calendar to be created. Depending on the output format you need to make different settings in [Step](#page-16-0) 5.

#### <span id="page-12-0"></span>**2.1.4.1 Printing the photo calendar**

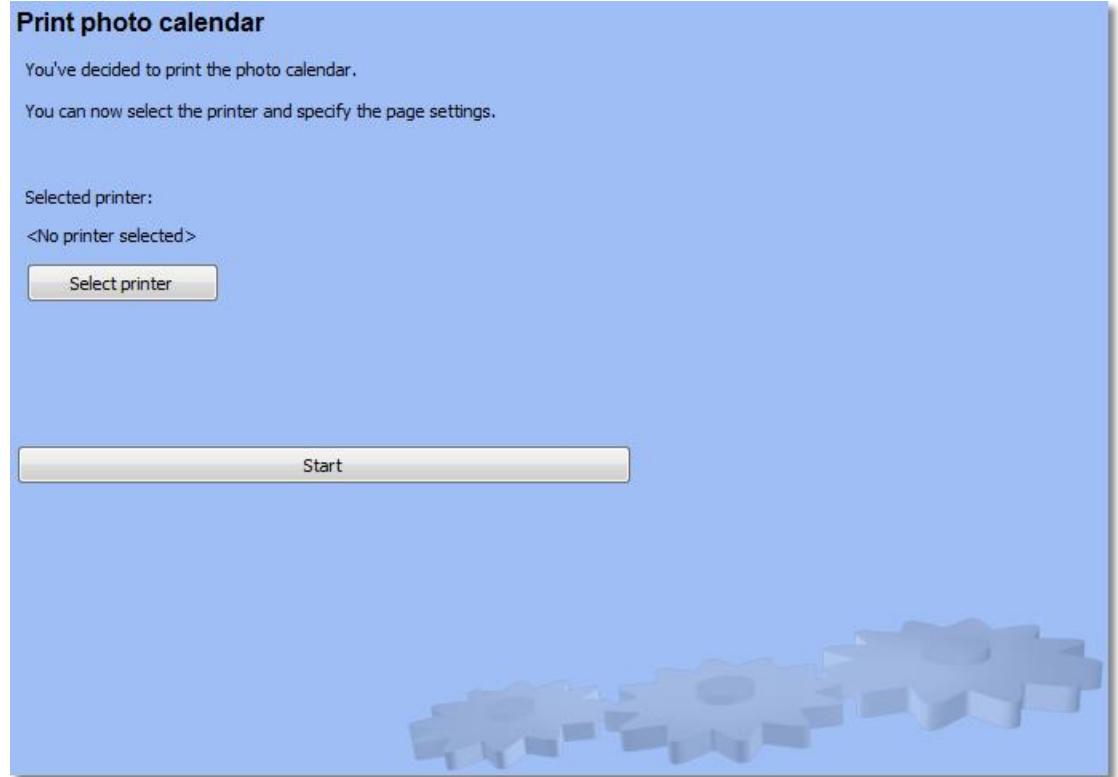

If you wish to print your photo calendar you only have to make a few settings. Via "Select printer" the following dialog opens:

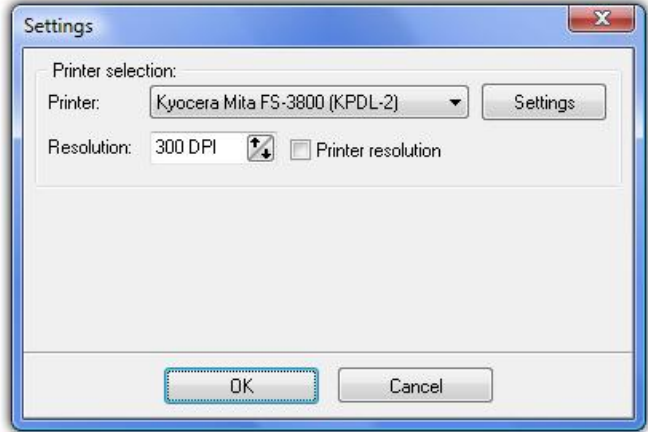

Here you can select the printer you want to use and configure it via "Settings".

Now simply click "Start" and your photo calendar will be printed.

#### <span id="page-13-0"></span>**2.1.4.2 PDF photo calendar**

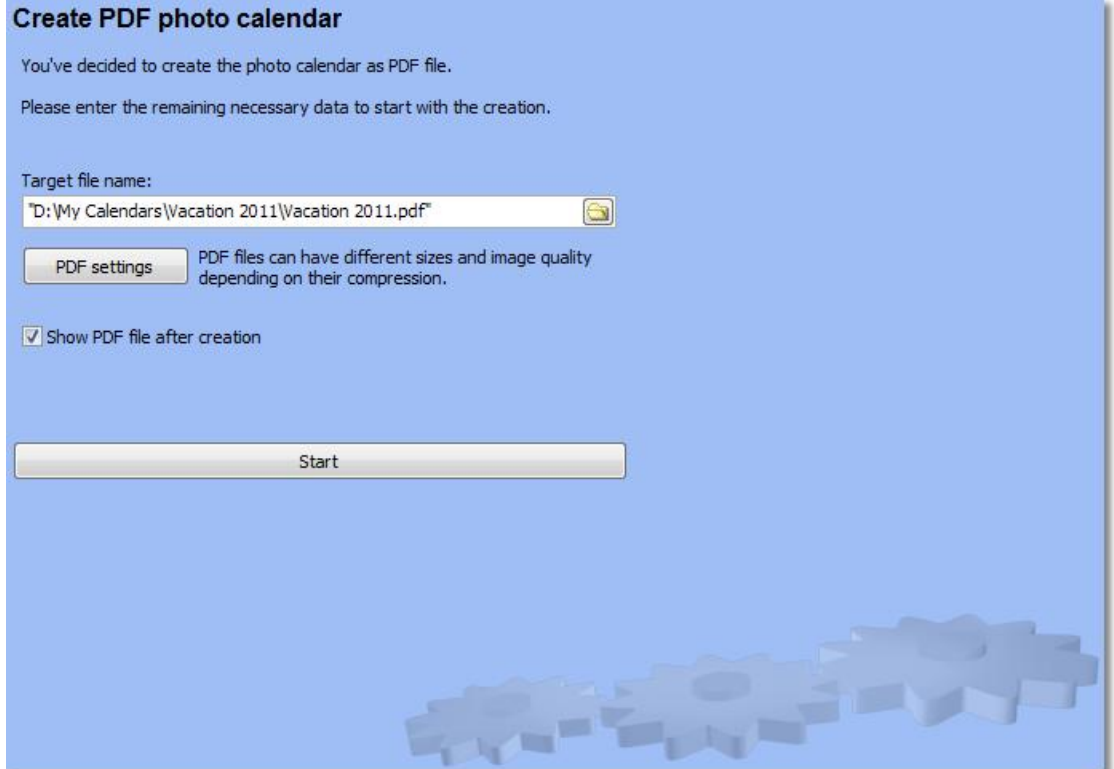

To create a photo calendar as PDF file you only need to specify the file location and name of the calendar. Optionally you can also use the PDF settings to adjust file size and quality.

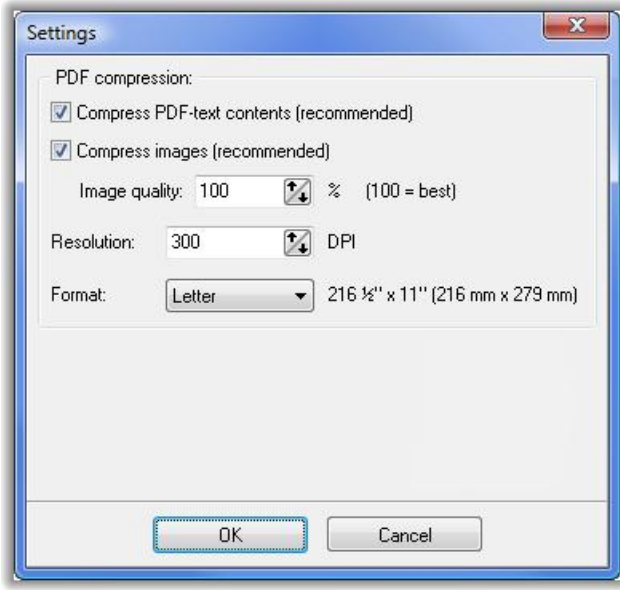

#### <span id="page-14-0"></span>**2.1.4.3 Separate images**

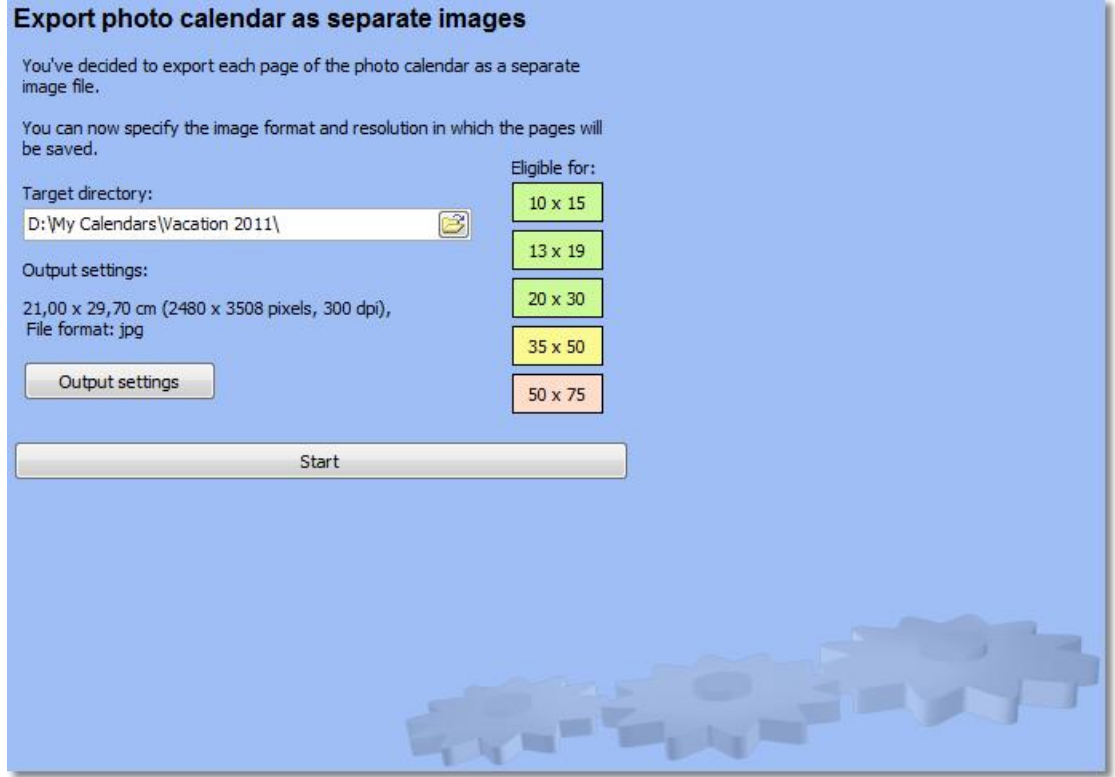

When exporting to separate images each page of the photo calendar will be saved as one image. You have to specify the target directory for the image files. Additionally, via "Output settings", you can exactly configure the type and quality of the images to be created .

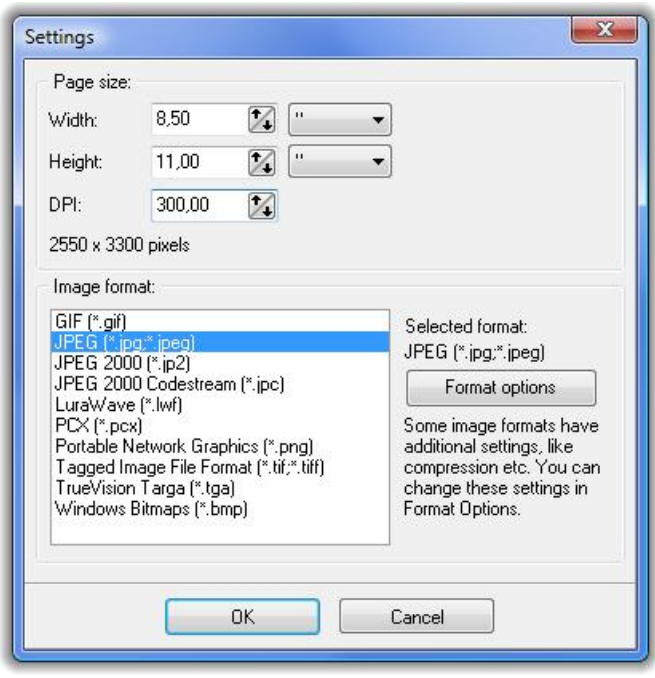

#### <span id="page-15-0"></span>**2.1.4.4 Desktop photo calendar**

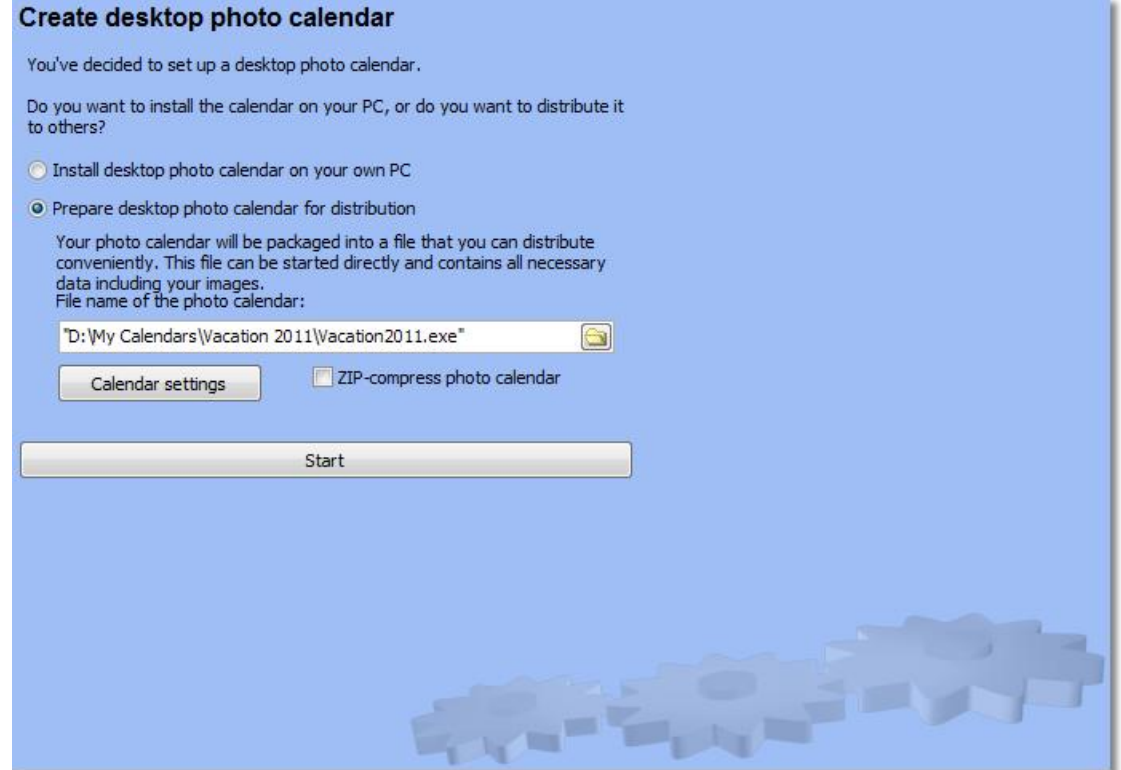

DesktopKalender is a program that resides in the Windows SysTray. It changes either according to pre-defined intervals or by setting the pages of the photo calendar manually that will then be displayed on the desktop background.

The desktop photo calendar can either be created for the use on your own computer or for distribution. On your own computer it will start directly after creation. Before starting the creation for distribution you have to specify a target directory and file name. It can also be specified whether or not to compress it to a ZIP file, and a few other settings are possible as well.

After DesktopKalender has been started it can be configured via a right-click on the icon in the SysTray.

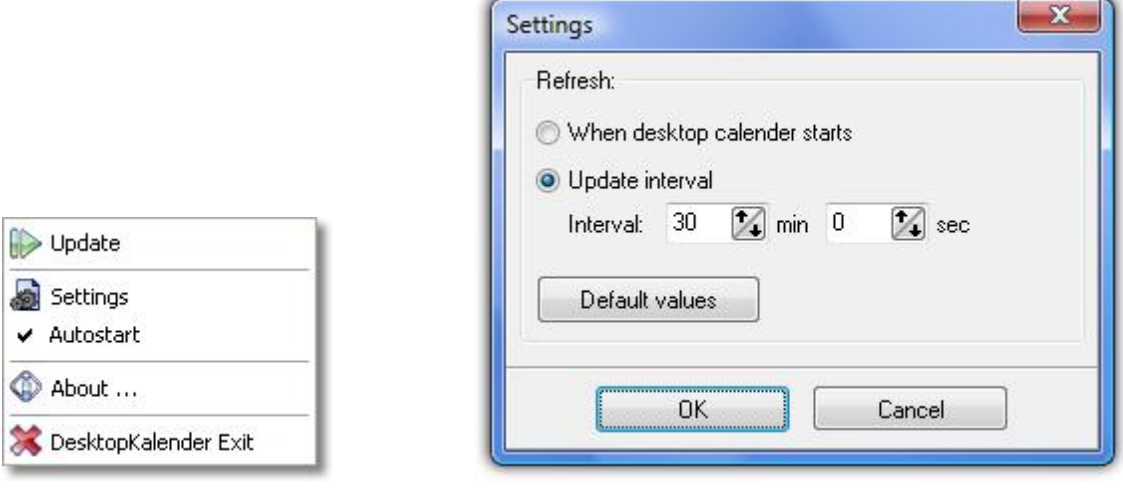

#### <span id="page-16-0"></span>**2.1.5 5. Creating the photo calendar**

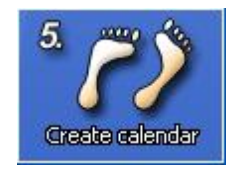

In the last step your photo calendar is being created. Depending on your selection of the output [formats](#page-11-1) you will be asked to provide a few final information.

After the creation of your photo calendar the following dialog will inform you about the result. If errors occurred they will be displayed as well.

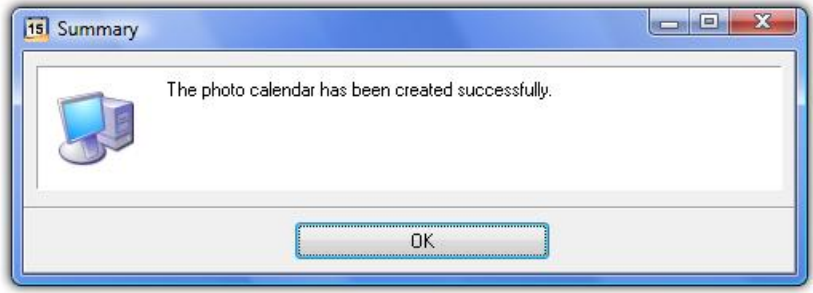

## <span id="page-16-1"></span>**2.2 Templates**

Custom templates can be created in [Step](#page-5-0) 2. Existing templates can also be edited.

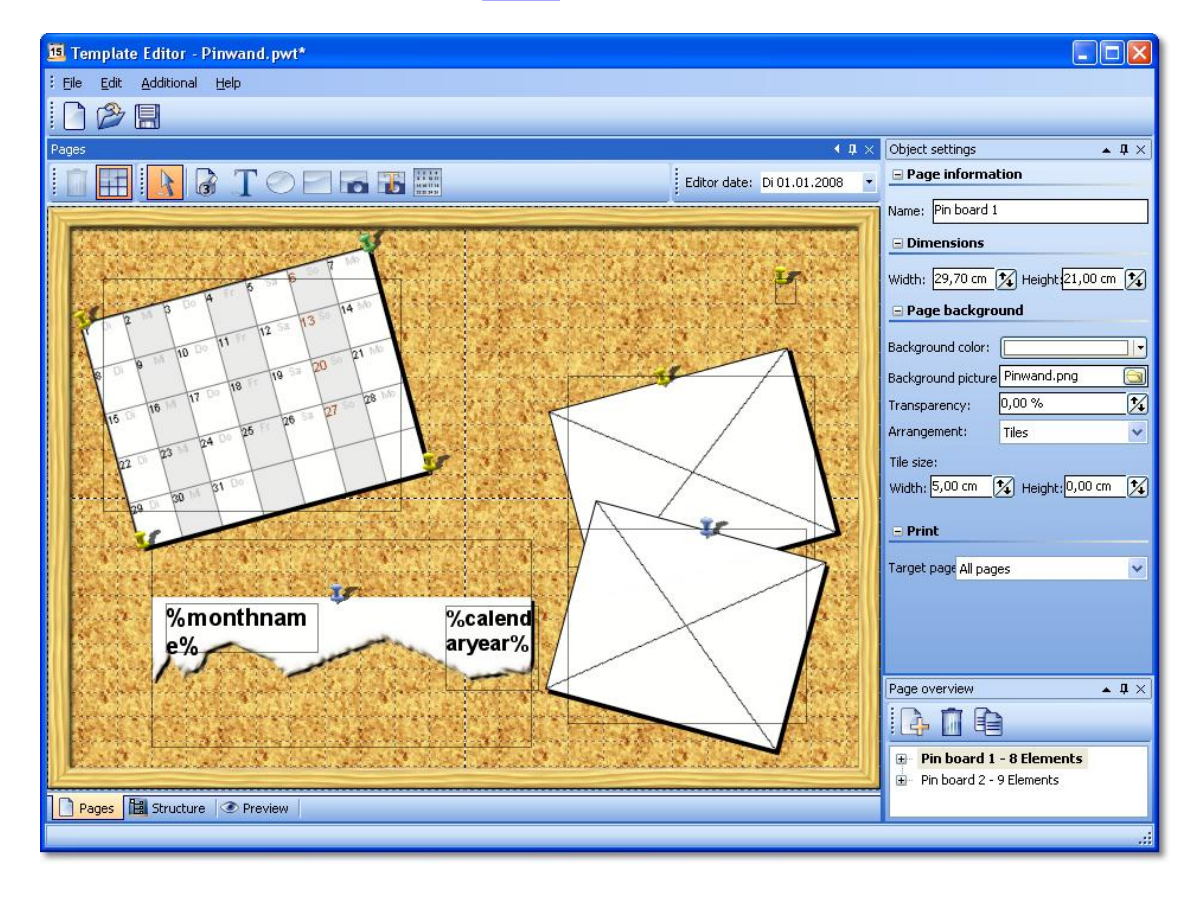

Basically a template consists of a number of pages and a structure that displays the pages in a certain order. The image list created in [Step](#page-4-0) 1 will be used as reference.

#### <span id="page-18-0"></span>**2.2.1 Variables**

Different [variables](#page-18-1) can be used in the template editor. The correct format is %variable%.

#### Example:

"Calendar for the year %calenderyear%" would become (provided the calendar start date is in year 2011) "Calendar for the year 2011"

#### <span id="page-18-1"></span>**2.2.1.1 List of all available variables**

Commonly used variables:

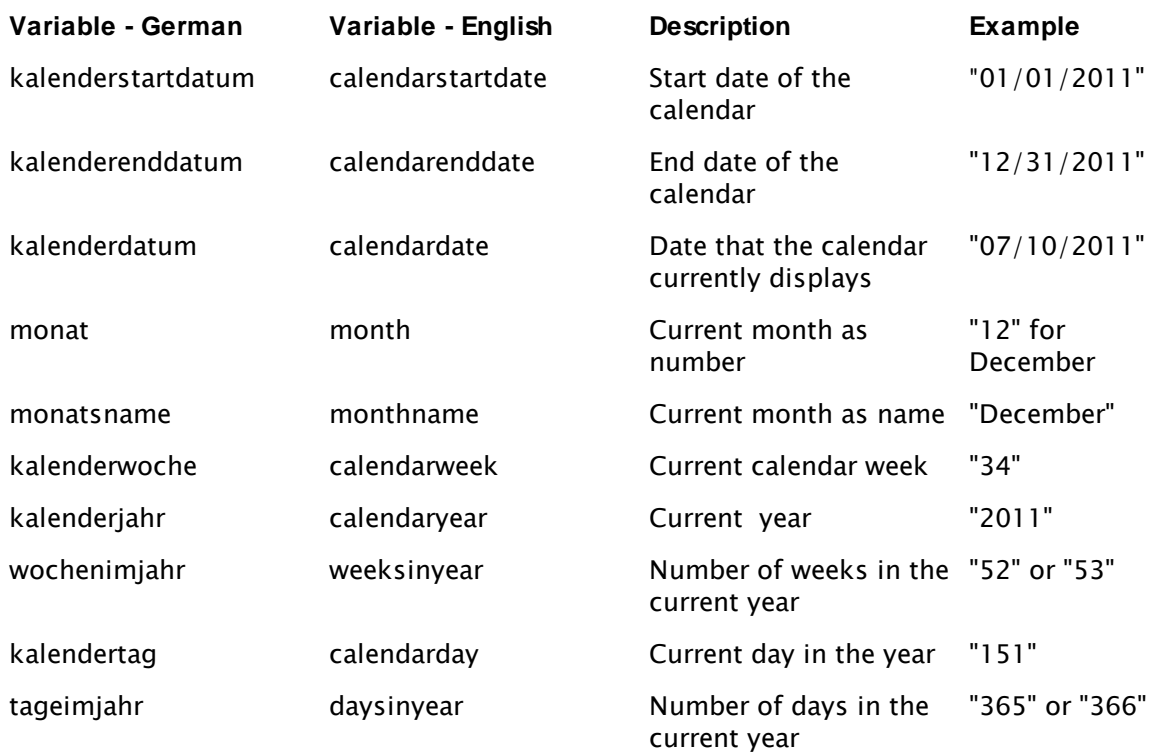

Variables that only apply inside calendar control elements:

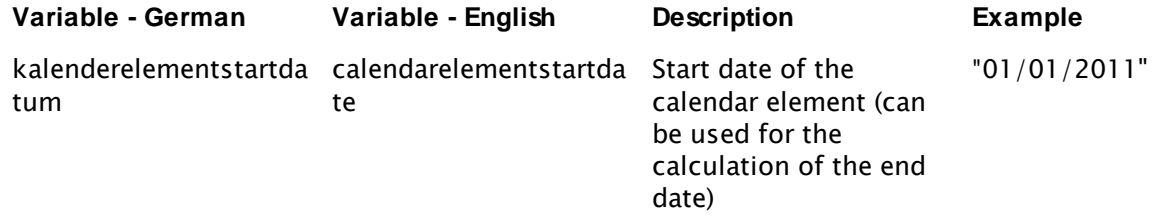

Variables that only provide the name of the day:

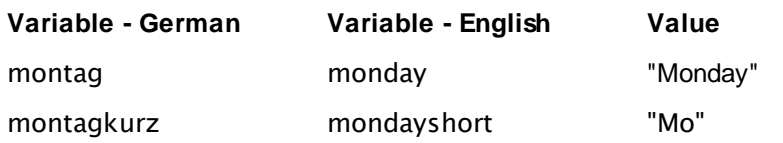

**18 AquaSoft PhotoCalendar - Help**

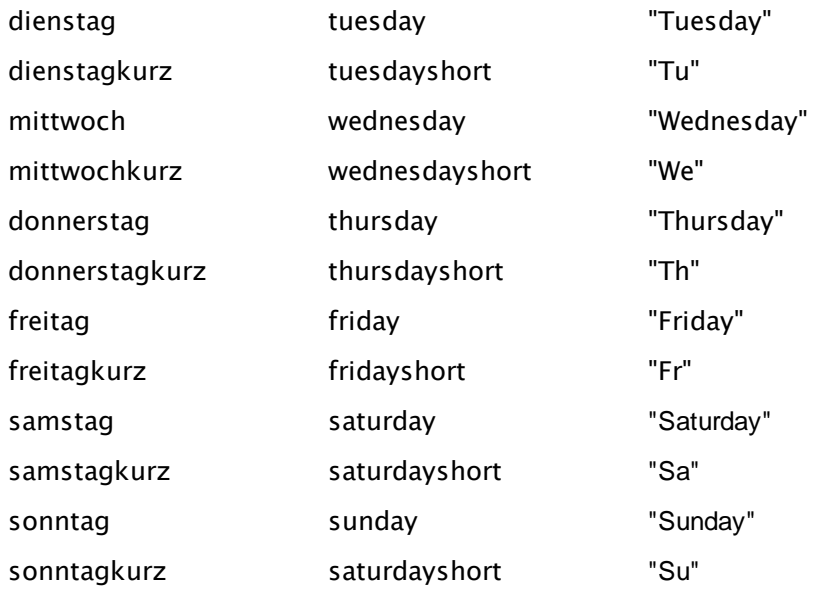

## <span id="page-20-0"></span>**2.3 AquaSoft ® Bitmap Effects**

With Bitmap Effects graphics can be optimized or spiced up. From a simple shadow over pleasing frames and collages to branched effect chains (Multiplicating) many things are possible. Complex effects are combined from different basic modules and allow nondestructive image editing (the original image always stays untouched).

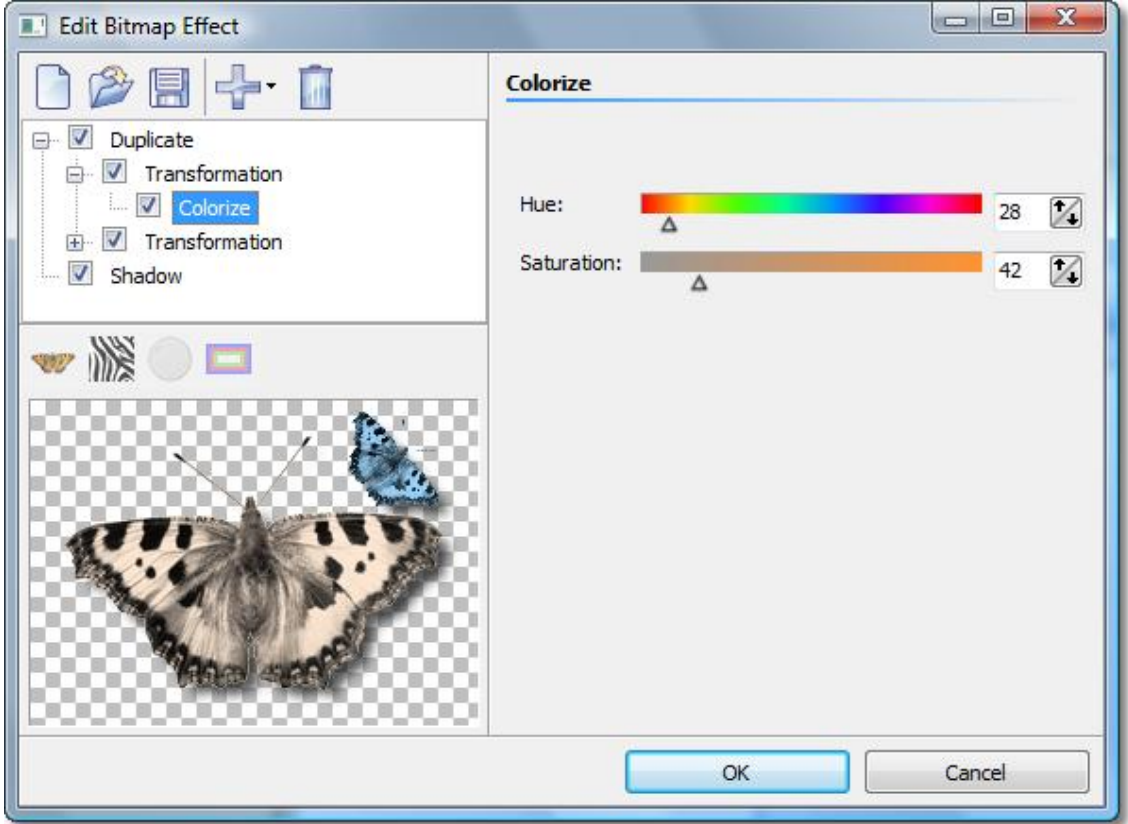

With the help of the Bitmap Effects Editor those effects can be assembled and saved to be reused later. Let's just start with a [shadow](#page-21-0) effect and improve our skills to create a ["self](#page-23-0)[border"](#page-23-0) afterwards.

#### <span id="page-21-0"></span>**2.3.1 A simple shadow effect**

You need only a few clicks to assign an unobtrusive drop shadow to an image.

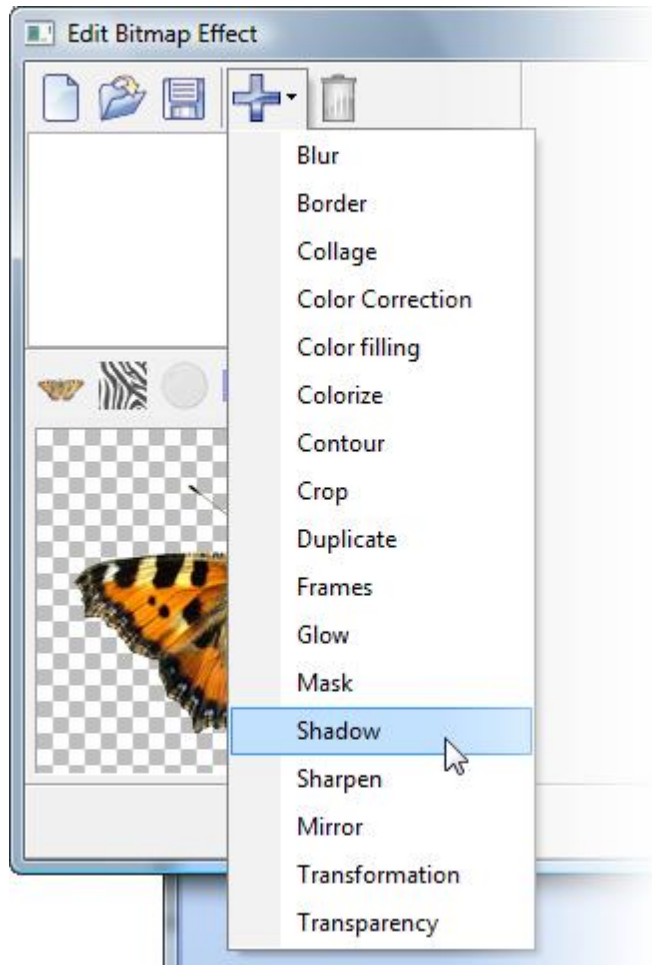

Sub-effects are simply added via the menu. Thus add the sub-effect *"Shadow "*.

Note: The number of available sub-effects in your version of the application can differ from that in the image above.

Now you can see that the shadow has been added to the previously empty *"effect list"*. On the right side of the dialog appear controls that let you adjust the settings of the shadow to your liking.

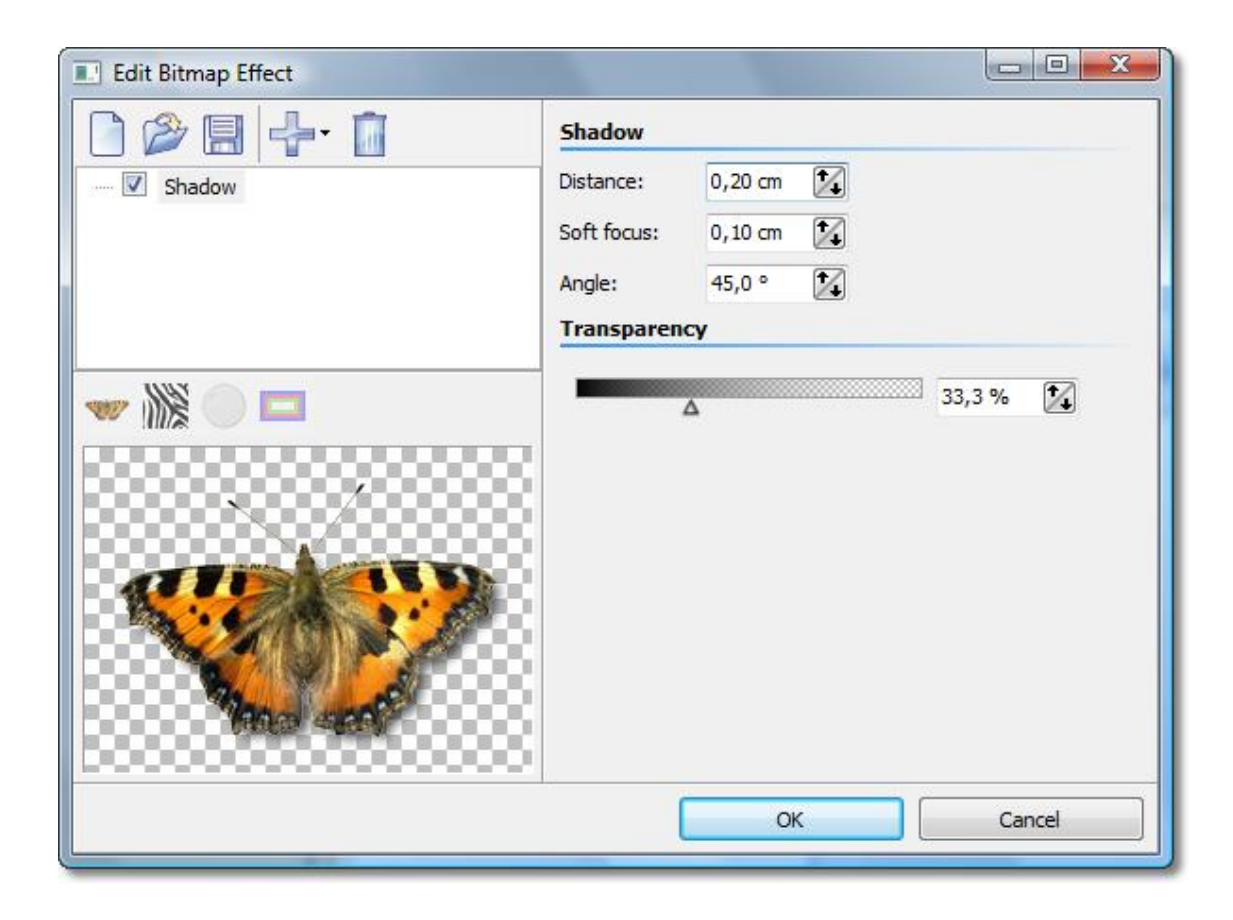

At the bottom-left the shadow effect is showcased on the butterfly graphic.

Each sub-effect can have very different settings. How each of them affects the result you can find out best by trial and error. In our specific example the offset of the shadow from the original image, the angle of the incidence of light, the strength of the blur and the transparence of the shadow can be specified.

That's all there is to it. Clicking "OK" applies the shadow to your image. Of course, all the settings can still be edited later. The original graphic is never changed.

#### **22 AquaSoft PhotoCalendar - Help**

#### <span id="page-23-0"></span>**2.3.2 A "self-border" using duplication and transformation**

We want to achieve an effect that used the image itself to create a semi-transparent border. The result will look similar to the picture below:

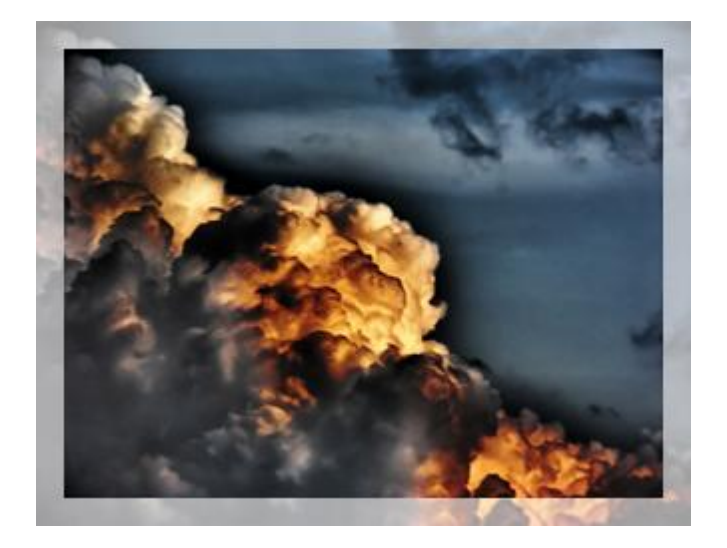

The basic idea of the solution looks like the following:

- 1. Enlarge the image and assign semi-transparency to it
- 2. Overlay the semi-transparent image with the original image

Here an important functionality is utilized that is also crucial for the creation of many other complex effects: Multiplication.

To achieve 2. at all a copy of the original image needs to be stored to be able to overlay the image that might already be changed by previously assigned sub-effects. The multiplication effect allows exactly this. By using it the normally flat list of effects will become a tree, because the multiplication effect can have child elements. The sub-effects can be moved around via drag&drop.

All effects that are children of the multiplication effect are "served" with that state of the image data source that has been current at the branching point, no matter in which way and how much a different child element has changed the image.

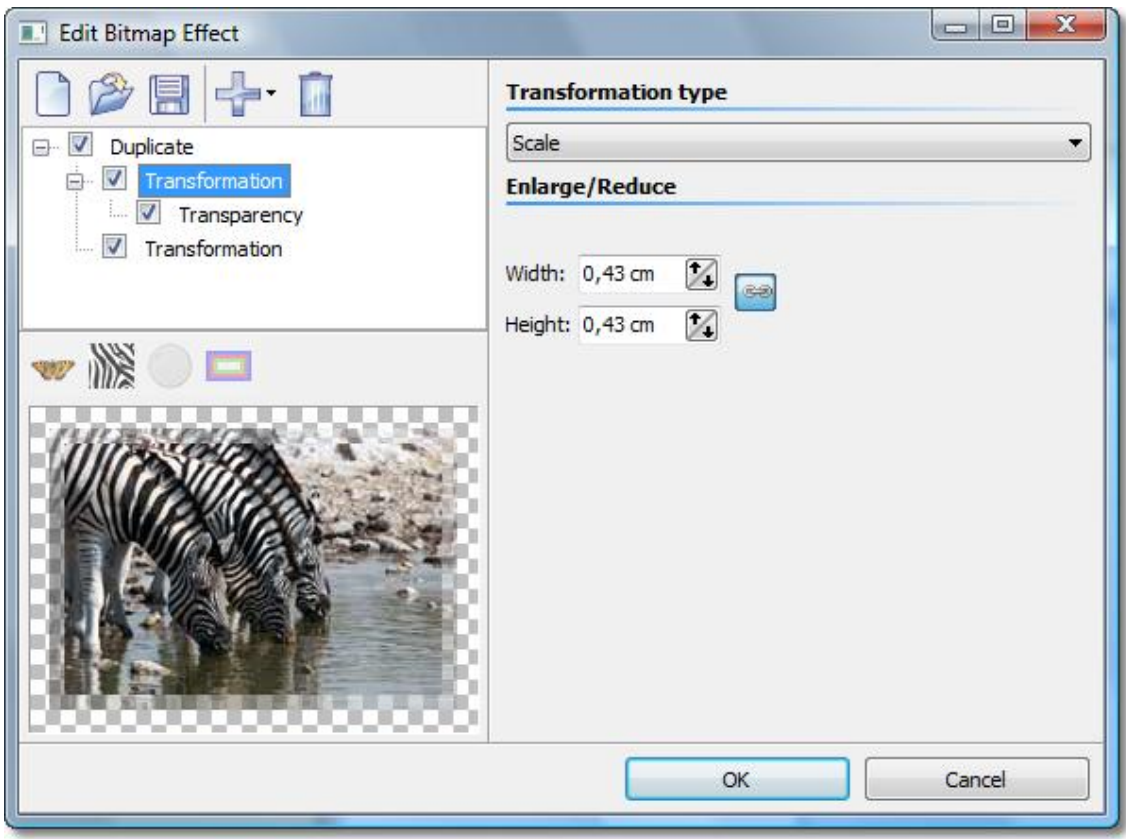

Here you see the completed effect: The multiplication effect got a transformation assigned as sub-effect that enlarges the image by a few millimeters. To that the transparency effect is assigned to make the image semi-transparent.

Now we need to use a little trick: To display the original image again we simply add a second transformation to the multiplication. Only this time no offset, rotation, etc. is set. So the image stays the same.

Note: Child elements of multiplication effects can have child elements themselves.

## <span id="page-25-0"></span>**2.4 Program settings**

The program settings concern the main settings of the program itself, not those for your slideshows. To get information on how to change the settings for your current slideshow please consult [Customization](#page-6-0) in step 3.

By clicking "Options" you can open the program settings.

#### Auto update:

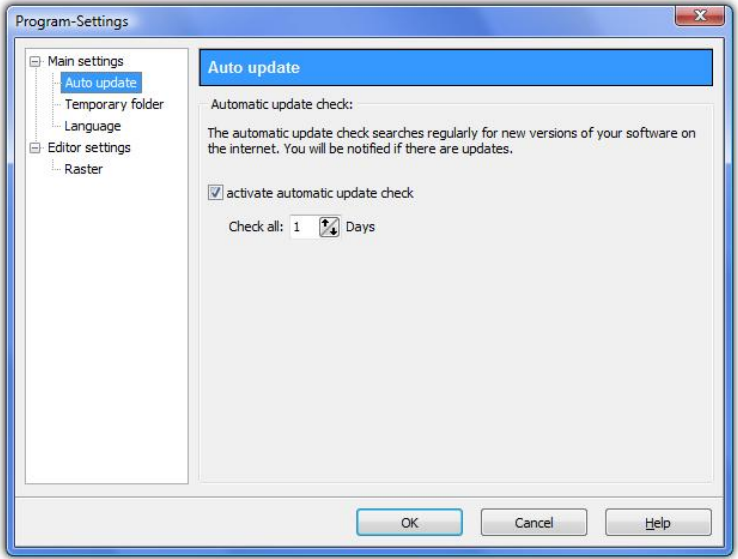

Here you can adjust the interval that AquaSoft PhotoCalendar uses to check for updates. This way you always stay up to date. An Internet connection is required to run the update check.

#### Temporary folder:

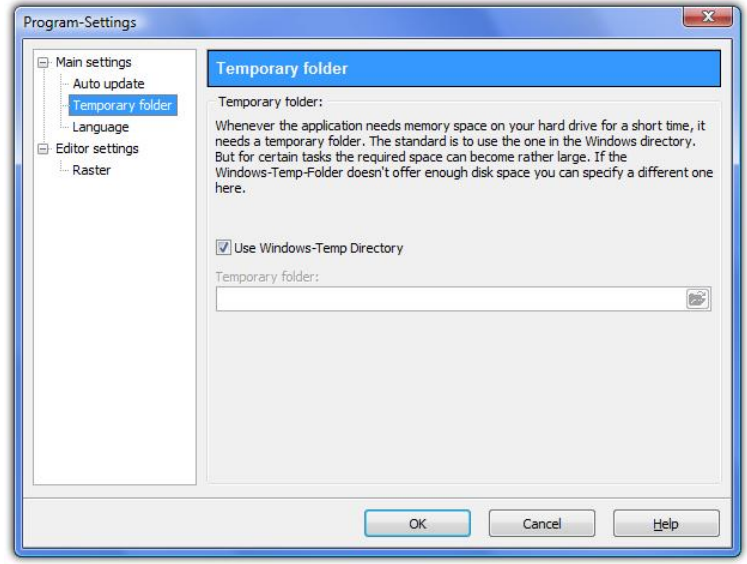

Occasionally AquaSoft PhotoCalendar requires memory space on your hard drive. On this page you specify which folder may be used to store temporary files. During the creation of

the album it is possible that a lot of memory space is required. In case your Windows temp directory doesn't provide enough space you can specify a different folder.

#### Language:

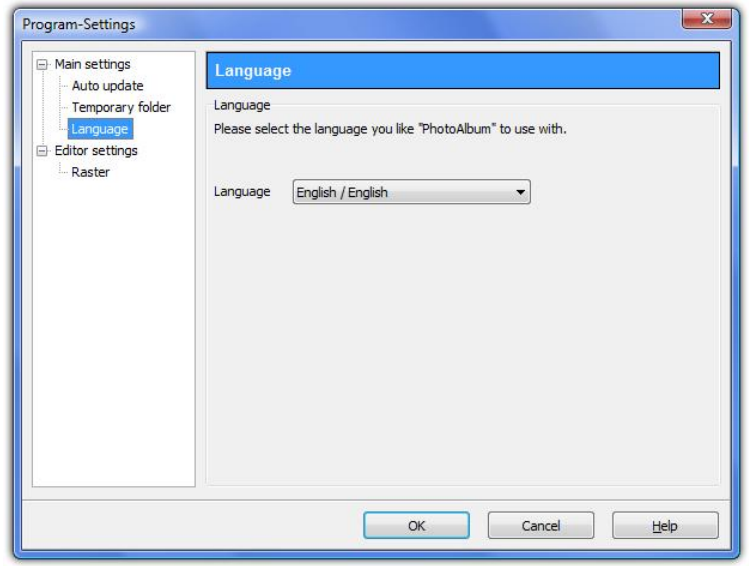

AquaSoft PhotoCalendar supports several languages, which you can choose from on this settings page.

#### Raster:

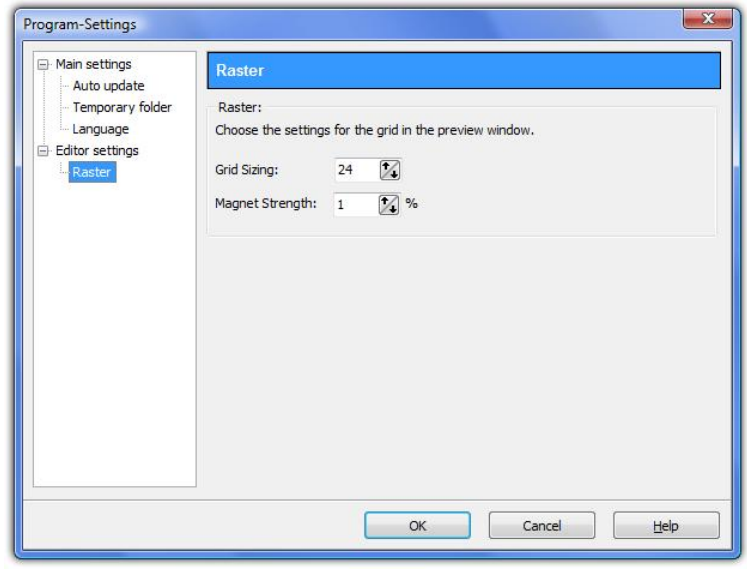

Here you can adjust the raster settings for the [Template](#page-16-1) Editor.

## <span id="page-27-0"></span>**2.5 Installation and technical hints**

To install **AquaSoft PhotoCalendar** we suggest at least the following system setup. More resources will lead to higher quality playback:

#### Hardware

CPU - 1 GHz Graphics board - DirectX 9c-compatible graphics board with 64 MB RAM for use of the DirectX-player. For older graphics boards the Software-Player is available to play slideshows. RAM - 512 MB Harddrive - 150 MB

## Operating system

Windows XP Home and Professional, Vista, Windows 7

not supported are the operating systems: DOS, Windows 3.x, Windows 95, 98, ME, 2000, Unix, Linux, Apple Macintosh, Novell, etc.

#### Versions

It is always possible to have older versions of **AquaSoft PhotoCalendar** with lower version numbers installed on one computer at the same time. Each installation uses its own directory.

## <span id="page-28-0"></span>**3 Order info**

The easiest way to order a product by AquaSoft is to visit our website at [shop.aquasoft.de](http://shop.aquasoft.de). Here you can always find the newest offers and also bundles (combinations of several products), which you can save a lot of money with. In addition you'll receive the newest updates.

## <span id="page-29-0"></span>**4 Other programs by AquaSoft**

AquaSoft PhotoCalendar is just one of many useful programs created by AquaSoft. On the following pages you can find additional programs with interesting features and useful enhancements.

## <span id="page-29-1"></span>**4.1 AquaSoft ® SlideShow**

#### AquaSoft ® SlideShow - Slide shows for DVD-player and PC!

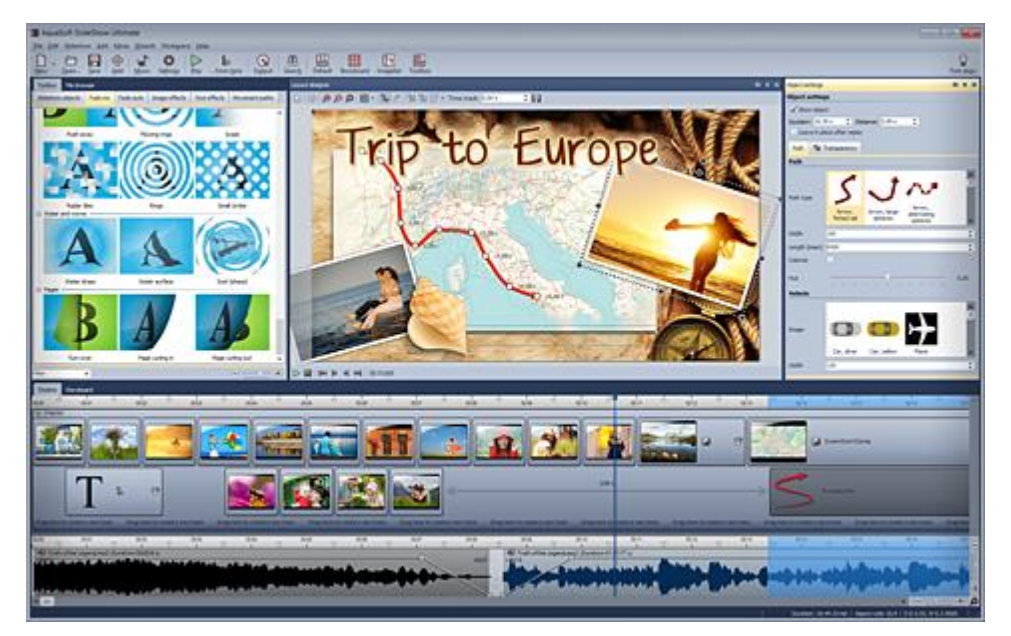

With AquaSoft ® SlideShow you will create impressive photo shows for DVD-player and PC in a heartbeat. Implement photos, music, captions and even videos. A large palette of effects tops off the easy to use software.

AquaSoft ® SlideShow is available in two versions. While SlideShow Premium is designed for beginners SlideShow Ultimate provides additional functionality to create even more professional animations and effects.

SlideShow Premium includes the all functions to create slide shows, which are among others:

- Burning slide shows to DVD
- Smooth slide shows on PC with hardware acceleration (DirectX)
- Implementing images, videos, text and music
- Timeline with any number of tracks
- Camera pans and "Ken Burns"-effects
- Movements paths

SlideShow Ultimate has all functions of SlideShow Premium and additionally:

- Creating DVD-menus (SlideShow-Manager)
- Turns and rotations (also animated)
- Texts snuggle up to movement paths
- Creating, editing and saving custom bitmap effects
- Exporting slide shows to WMV format in HDTV resolution
- Integrated image editor
- Import wizards for import of MS PowerPoint presentations and images directly from scanner or digital camera
- YouTube-Upload
- Export to digital photo frames, iPod, iPhone, mobile phones, PDA
- Saving custom views
- Saving custom text effects
- Saving custom movement paths
- Creating and distributing shows as screen savers

More information on the Internet under: [www.dvd-photoshow.com](http://www.dvd-photoshow.com)

## <span id="page-31-0"></span>**4.2 AquaSoft ® DiscMenu**

**AquaSoft ® DiscMenu** - Your professional CD-ROM-Publishing-System

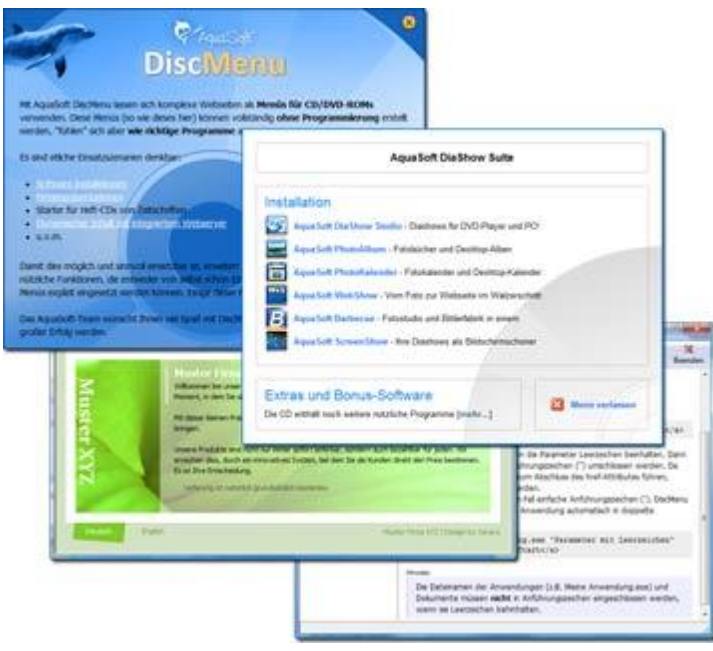

You have the best contents but nobody looks at them? Endless amounts of data can be stored on CDs or DVDs. But it needs a lot of care to make these data accessible to the user. What if you could organize the contents of your CD through easily to create HTML-pages? Great idea! What's missing now is a suitable environment because a normal web browser for displaying the page neither looks professional nor does it provide the opportunities to customize its look. On top of that there are quite a few obstacles to overcome. Good that there is **AquaSoft ® DiscMenu**.

The start menu for your CD or DVD:

- the auto-start menu for your installation file and other applications
- the business card of your company with navigation
- your product presentation on CD or DVD as advertisement
- the information system for your documentation
- a new way for your multi-media application

You want to distribute eLearning-products or start eBooks, audio books, movie or sound files from CD?

**AquaSoft ® DiscMenu** provides the features of a multi-media authoring system!

## <span id="page-32-0"></span>**4.3 AquaSoft ® PhotoAlbum**

**Substite PhotoAlbum** 

**AquaSoft ® PhotoAlbum** - Get more out of your photographs

Digital photos are great but they aren't everything. You will come to a point where you wish you could look at them in print. That's way you can say, paper photographs are alive and well.

With **AquaSoft ® PhotoAlbum** you can offer more than just lose photos to the admirers of your artwork. No boring albums but exciting effects give your pictures center stage. Whether you want to spice up your desktop, produce creative photo books or wake up your printer from its hibernation is up to you. In **AquaSoft ® PhotoAlbum** everyone finds what is needed.

And these are the three easy steps:

- adding images
- selecting a template
- creating the photo album

**AquaSoft ® PhotoAlbum** already comes with many prepared templates. But with the integrated template editor you can design your album to the smallest details yourself, as well. There are no limits. Title pages, chapters, thumbnail view (contact print) and much more can be designed and positioned. Create professional photo books just as easy as funny ones, e.g. with pictures that seem like pasted in.

Enough of always the same desktop wallpaper? With the integrated Desktop-Album you can revive the memories of your last holidays. It's not just a simple one-after-the-other of your photos but they are professionally embedded in an interesting environment.

## <span id="page-33-0"></span>**4.4 AquaSoft ® ScreenShow**

**AquaSoft ® ScreenShow** - Take a break and enjoy your pictures.

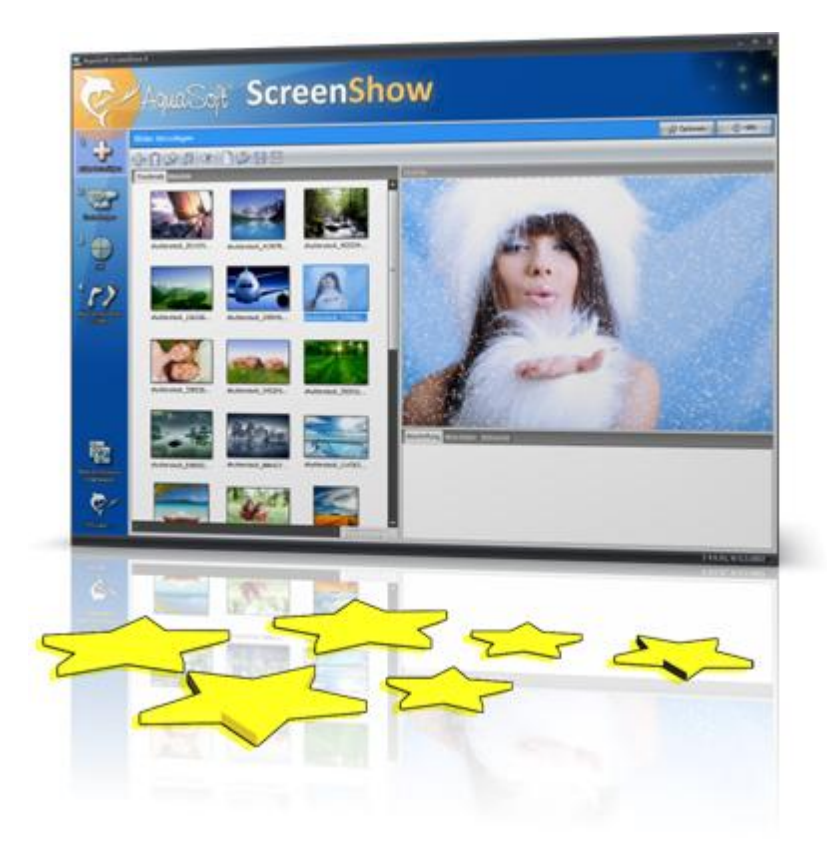

People always have been charmed by moving pictures. Put the magic of your photos on your screen. With **AquaSoft ® ScreenShow** you can create your own photo screen savers with impressing transitions and background music. And it can be done with just a few mouse-clicks. You can use these screen savers on your own PC or you can distribute them, e.g. per eMail.

And these are the three easy steps:

- adding images
- entering a title
- creating the screen saver

## <span id="page-34-0"></span>**4.5 AquaSoft ® WebShow**

#### **AquaSoft ® WebShow** - Waltzing from a photo to a website

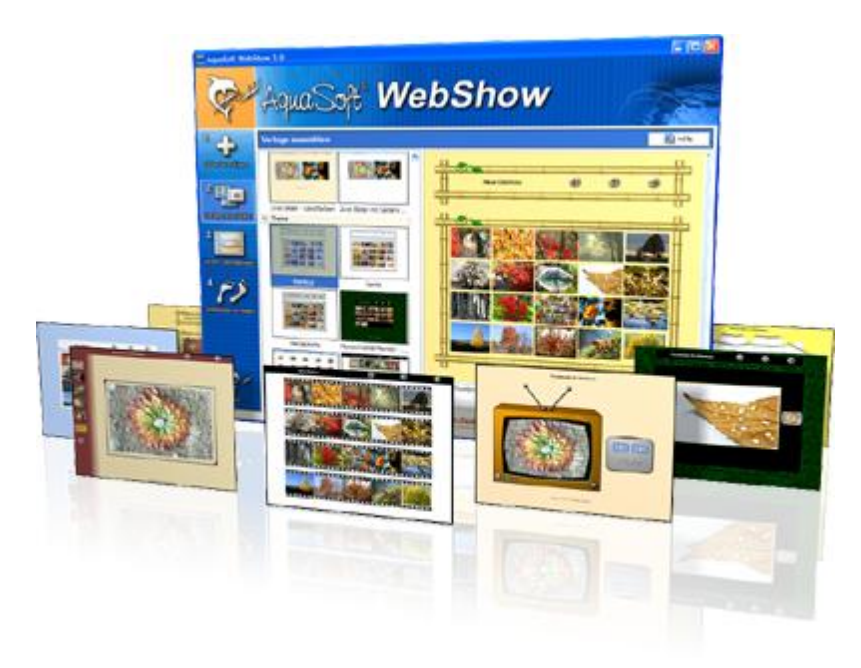

While the Vienna Waltz uses three steps converts the program **AquaSoft ® WebShow** your photos into a ready-to-go website. That's right! In just three steps a complete website is created including picture frames, background, thumbnail navigation and, if you wish, transition effects.

And these are the three easy steps:

- : • adding images
- selecting a template
- launch the website

Whether for family or for presentations in the company, for you it is important to embed your photos and pictures into a pleasing Internet site with just a few clicks. From the abundance of web templates you can create a professional web project with overview page (thumbnails), navigation buttons and comments.

And those who want can dance the foxtrot. Then there is a fourth step available for setting the page properties where all possible configuration can be made. E.g. you choose a picture frame, a certain background color, a button style - even whole themes are available. Due to the powerful, XML-based scripting language of the templates you can create your very own templates, as well. There are virtually no limits: you can use everything that is supported bei HTML, PHP, ASP, Javascript etc. Again, you can but you don't have to. Because **AquaSoft ® WebShow** has almost everything prepared for you.

## <span id="page-35-0"></span>**5 AquaSoft ®**

## **5.1 If you have problems**

The AquaSoft-homepage offers software on the topics of education, image editing and image management as well as further shareware and freeware for download.

Visit our homepage at [www.aquasoft.net.](http://www.aquasoft.net) You will find downloads, FAQ, forums and information on our products.

If you have trouble with an AquaSoft product or questions, criticism, praise, please proceed as follows:

- Check the manual or the according help file.
- Try finding an answer in the FAQ (Frequently Asked Questions).
- Visit the according forum. There users can exchange experiences and can ask questions. Write your own entry. Sometimes it is easier for another user to understand the question than for a whole team of developers - and the answer might come quicker, too.
- Only after those steps didn't succeed, write or call us. We take your suggestions as important help, but we also need time to advance the software.
- The contact email address is: [info@aquasoft.de](mailto:info@aquasoft.de)

**35**

# **Index**

## **- B -**

BitmapFX 19

## **- C -**

Customization 5 Birthdays 8 End date 5 Event lists 6 Event types 8 Fix events 8 Highlight setting 10 Outlook event list 6 Placeholders 5 Standard event list 6 Start date 5

## **- D -**

Duplication 22

## **- I -**

Installation Technical hints 26

## **- O -**

Order info Bundles 27 Updates 27 Other Products AquaSoft ® DiscMenu 30 AquaSoft ® PhotoAlbum 31 AquaSoft ® ScreenShow 32 AquaSoft ® SlideShow 28 AquaSoft ® WebShow 33 DiscMenu 30 PhotoAlbum 31 ScreenShow 32 WebShow 33 Output format 10 Desktop photo calendar 14 PDF 12 Printing 11 Separate images 13

## **- P -**

Program settings 24

## **- S -**

Self-border 22<br>Shadow 20 Shadow

Steps 2 Adding images 3 Selecting a template 4 Customization 5 Output format 10 Creating the photo calendar 15

## **- T -**

Templates 15 available variables 17 Variables 17 Trouble shooting Downloads 34 FAQ 34 Forum 34 Kontakt 34

## **- W -**

Welcome<sub>1</sub>

AquaSoft PhotoCalendar - Help

Copyright © AquaSoft ® GmbH 1999-2016

www.aquasoft.net Visit us on the Internet:

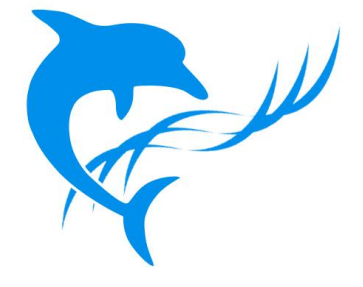